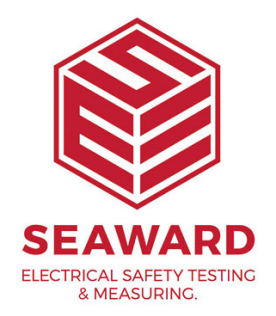

## **Printing from Seaward Test Equipment to Desk Test n Tag Printer**

The following guide is intended to aid the printing of labels from the below range of test equipment to the Desk TnT Version 2 printer;

- HAL Series
- SafeCheck 08
- Safetest Manufacturing (STML)
- Supernova Elite

## **Equipment Required**

Test Equipment

Desk Test n Tag Printer

Serial Cable supplied with printer (See below image for reference)

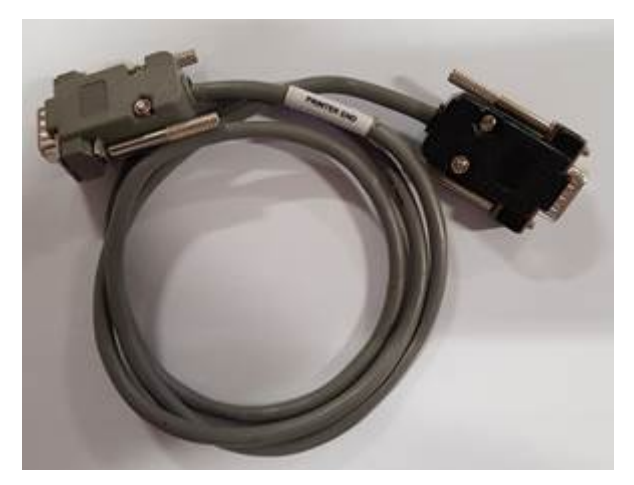

Connect the printer to the test equipment into the Serial port of the tester, ensuring the Groenyn ento disto the printer (labelled as Printer End). For HAL series test equipment, ensure the cable to the Printer port, identified with a printer icon.

Printing a label automatically upon completion of a Test

Printing a Pass or Fail Label – Large or Small Labels

This type of label will contain general test information, such Serial Number, Date of Test, Test Operative and Overall Result must first be configured to print such labels.

Note: For details of configuring the printer, please see our [Guide to Configuring the](/desktntutility3)  [Desk Test n Tag Printer](/desktntutility3) [https://www.seaward.com/desktntutility3](/desktntutility3)

1. From the Main menu of the test equipment, scroll to SETUF green button to select.

2. Then scroll to SYSTEM CONFIGURATION and press the gre confirm.

3. At the SYSTEM CONFIGURATION screen scroll to AFTER T one of the options which begins with DOWNLOAD;

DOWNLOAD, OPTIONS

DOWNLOAD, NEW TEST

4. Once selected, the word CONFIGURE, will be displayed dir scroll to this and press the Green Button.

5. There will be four options that need configuring, the options shown below (Scroll to each option and press the Green Butto the field)

DESTINATION GENERIC PRINTER

OUTPUT CONNECTION RS232

BAUD RATE 19200\*

FORMAT PASS / FAIL LABELS

\*If the printer does not print at the Baud rate, try 9600\*

6. Once set press the OK key to confirm, then press the RED return to the main menu. The wording STORING SYSTEM DAT displayed to confirm the changes have been stored to memory

7. On completion of test, the label should be automatically pi

Printing a Results Label - Large labels only

Note: This format is not suitable for HAL Series

This type of label will contain general test information, such Serial Number, Date of Test, Test Operative and Overall Result the measured test results. The printer must first be configure labels.

Note: For details of configuring the printer, please see our Guide to Configuring the [Desk Test n Tag Printer](/desktntutility3) [https://www.seaward.com/desktntutility3](/desktntutility3)

1. From the Main menu of the test equipment, scroll to SETUP green button to select.

2. Then scroll to SYSTEM CONFIGURATION and press the gre confirm.

3. At the SYSTEM CONFIGURATION screen scroll to AFTER T one of the options which begins with DOWNLOAD

DOWNLOAD, OPTIONS

DOWNLOAD, NEW TEST

4. Once selected, the word CONFIGURE, will be displayed dir scroll to this and press the Green Button.

5. There will be four options that need configuring, the option shown below (Scroll to each option and press the Green Button the field)

DESTINATION GENERIC PRINTER

## OUTPUT CONNECTION RS232

BAUD RATE 19200\*

FORMAT LIST

\*If the printer does not print at the Baud rate, try 9600\*

6. Once set press the OK key to confirm, then press the RED return to the main menu. The wording STORING SYSTEM DAT displayed to confirm the changes have been stored to memory

7. On completion of test, the label should be automatically pi

Printing a Label from the Tester Memory

Printing a Pass or Fail Label – Large or Small Labels

This type of label will contain general test information, such Serial Number, Date of Test, Test Operative and Overall Resu must first be configured to print such labels.

Note: For details of configuring the printer, please see our [Guide to Configuring the](/desktntutility3)  [Desk Test n Tag Printer](/desktntutility3) [https://www.seaward.com/desktntutility3](/desktntutility3)

1. From the Main Menu or Memory Options screen of the test scroll to DOWNLOAD RESULTS and press the green button to

2. There will be four options that need configuring, the option shown below (Scroll to each option and press the Green Butto the field)

DESTINATION GENERIC PRINTER

OUTPUT CONNECTION RS232

BAUD RATE 19200\*

FORMAT PASS / FAIL LABELS

\*If the printer does not print at the Baud rate, try 9600\*

1. Once set press the OK key to confirm

2. The SEARCH FOR DOWNLOAD DATA screen will be display the data to be downloaded to be narrowed down to the require Options such as Test Result, User and Dates can be selected Asset number is known this can also be entered

Note, in the default state, everything in the memory of the tester will be downloaded. The options for this will be denoted with a \*

3. Once set to required parameters, scroll to, or select STAR begin the download process, a label should be printe

Printing a Results Label - Large labels only

Note: This format is not suitable for HAL Series

This type of label will contain general test information, such Serial Number, Date of Test, Test Operative and Overall Result the measured test results. The printer must first be configure labels.

Note: For details of configuring the printer, please see our [Guide to Configuring the](/desktntutility3)  [Desk Test n Tag Printer](/desktntutility3) [https://www.seaward.com/desktntutility3](/desktntutility3)

1. From the Main Menu or Memory Options screen of the test scroll to DOWNLOAD RESULTS and press the green button to

2. There will be four options that need configuring, the option shown below (Scroll to each option and press the Green Button the field)

DESTINATION GENERIC PRINTER

OUTPUT CONNECTION RS232

BAUD RATE 19200\*

FORMAT LIST

\*If the printer does not print at the Baud rate, try 9600\*

1. Once set press the OK key to confirm

2. The SEARCH FOR DOWNLOAD DATA screen will be display

the data to be downloaded to be narrowed down to the require Options such as Test Result, User and Dates can be selected Asset number is known this can also be entered

Note: In the default state, everything in the memory of the tester will be downloaded. The options for this will be denoted with a \*

3. Once set to required parameters, scroll to, or select STAR begin the download process, a label should be printed

If you require more help, please contact us at [https://www.seaward.com/g](https://www.seaward.com/gb/enquiry/)b/enquire/ .